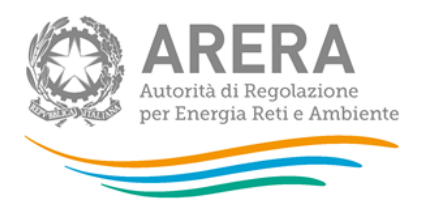

## **Manuale d'uso:**

# **Comunicazione ai sensi del comma 38.16**

**dell'allegato A alla deliberazione 569/2019/R/gas**

*17 giugno 2020*

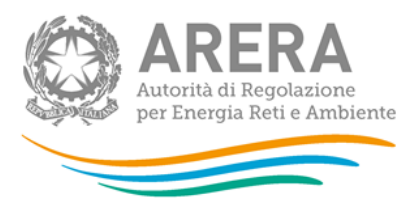

### **Indice**

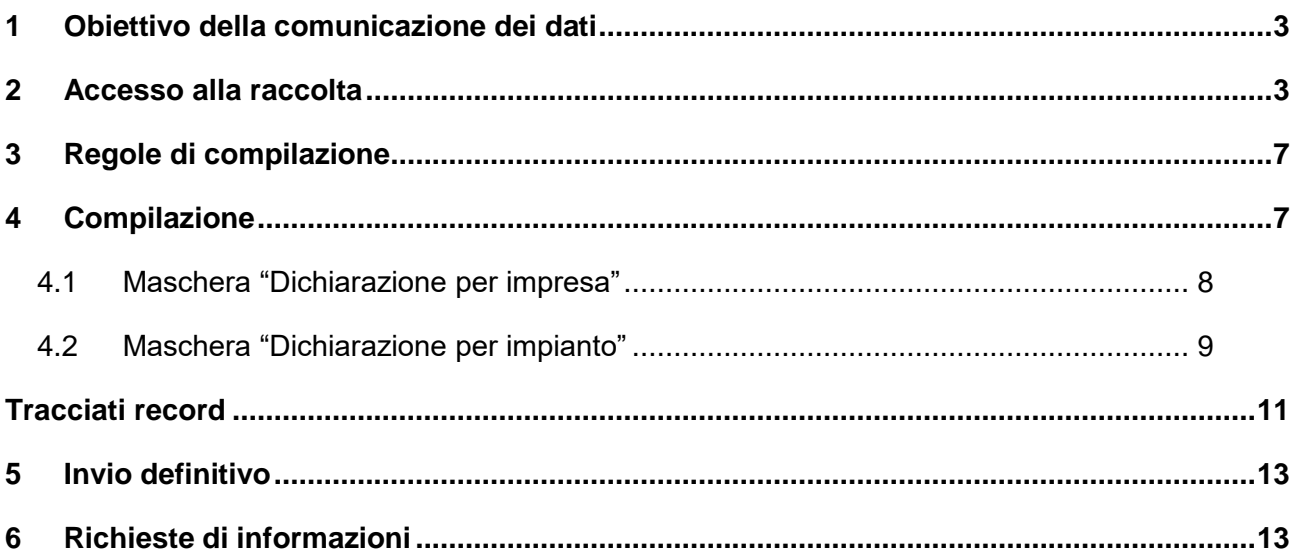

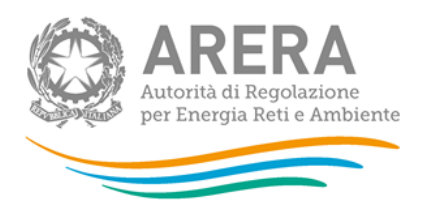

### <span id="page-2-0"></span>**1 Obiettivo della comunicazione dei dati**

La presente raccolta dati riguarda le informazioni ai sensi dell'articolo 38.16 della deliberazione 27 dicembre 2019, 569/2019/R/gas (di seguito: RQDG 2020-2025) ai fini, fra l'altro, della fissazione dei livelli di partenza e dei livelli tendenziali per il periodo di regolazione 2020-2025. Per tale fissazione verranno utilizzati:

- 1) i soli dati dell'anno 2019 (dispersioni e clienti finali) solo per gli impianti che hanno subito variazioni di stato e/o di configurazione,
- 2) i dati relativi al triennio 2017-2019 (dispersioni e clienti finali) per gli impianti che non hanno subito variazioni di stato e/o di configurazione.

I dati dell'articolo 38.16 della RQDG 2020-2025 verranno presentati, nella maggior parte dei casi, in modalità visualizzazione sulla base della comunicazione già effettuata dalle imprese per gli anni 2017, 2018, 2019 ai sensi dell'articolo 28 della deliberazione 12 dicembre 2013, 574/2013/R/gas (di seguito: RQDG 2014-2019).

### <span id="page-2-1"></span>**2 Accesso alla raccolta**

Per accedere alla raccolta *"Comunicazione ai sensi del comma 38.16 dell'allegato A alla deliberazione 569/2019/R/gas"* il primo passo da effettuare è autenticarsi inserendo i propri dati di accesso nell'apposita sezione del sito<https://rd.arera.it/raccolte-dati> .

Dopo aver effettuato l'autenticazione (figura 2.1), l'utente troverà una pagina che elenca le raccolte dati a cui è abilitato: tra queste troverà anche *"Comunicazione ai sensi del comma 38.16 dell'allegato A alla deliberazione 569/2019/R/gas"*.

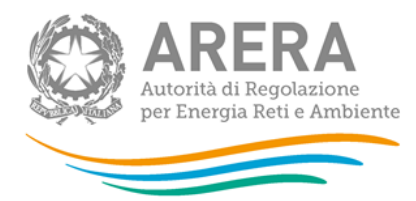

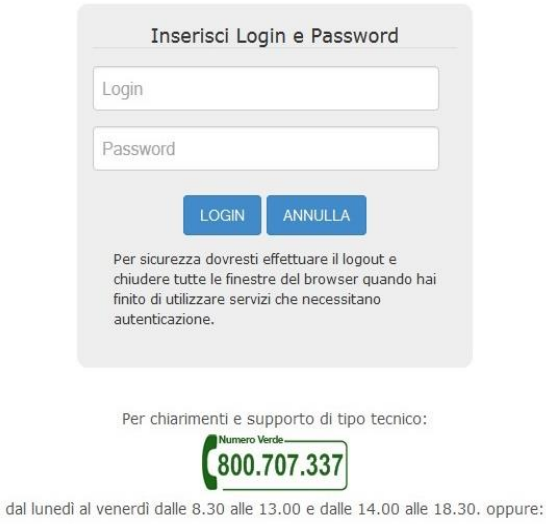

infoanagrafica@autorita.energia.it (indicare sempre la Ragione Sociale e la PIVA del soggetto per cui si sta scrivendo).

#### **Figura 2.1: pagina di accesso**

Questa pagina (figura 2.2) viene definita come *"Indice delle raccolte"*.

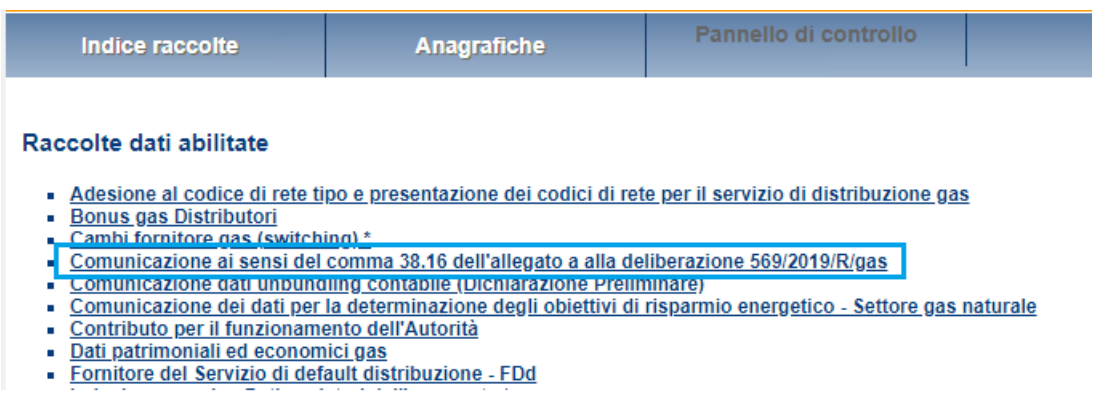

#### **Figura 2.2: indice delle raccolte**

Selezionando il link relativo alla raccolta in questione (rettangolo azzurro), si accede alla pagina dello *"Storico edizioni raccolta dati Comunicazione ai sensi del comma 38.16 dell'allegato A alla deliberazione 569/2019/R/gas"* (figura 2.3).

In questa pagina si trova il link per tornare all'indice delle raccolte dati (rettangolo rosso), oltre ad altre informazioni quali:

- l'edizione ed il suo riferimento:
- il periodo di svolgimento della raccolta;
- lo stato della raccolta (aperta o chiusa);

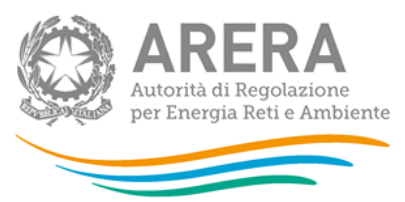

- lo stato della compilazione (non iniziata, parziale o completa);
- **·** informazioni riguardanti l'invio definivo (non effettuato o effettuato);
- il link per accedere alla raccolta (rettangolo verde) rappresentato dall'icona che precede il riferimento dell'edizione o dallo stato della raccolta.

Il simbolo indica che i dati sono modificabili in quanto la raccolta è aperta e non è stato ancora effettuato l'invio definitivo.

Il simbolo  $\Box$  indica che la raccolta è stata compilata completamente, ma non è stato ancora effettuato l'invio definitivo, i dati sono modificabili.

Il simbolo indica che i dati non sono modificabili poiché è già stato effettuato l'invio definitivo oppure perché la raccolta è chiusa.

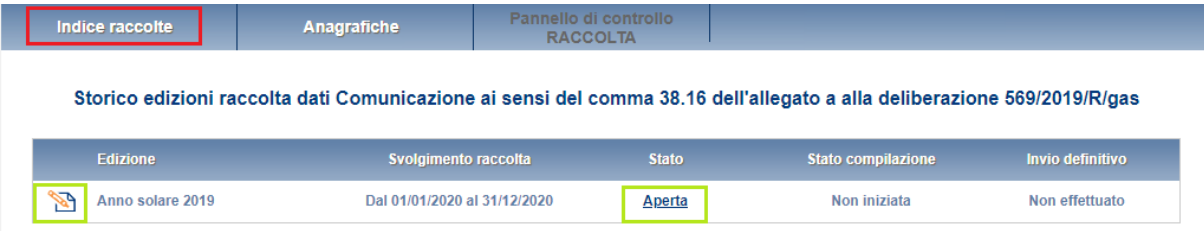

#### **Figura 2.3: storico edizioni della raccolta**

Accedendo alla raccolta viene visualizzata la pagina *"Pannello di controllo"* (figura 2.4), dove è presente l'elenco delle maschere da compilare.

Nel pannello di controllo, come nel resto del sistema da qui in avanti, è di nuovo presente il bottone per poter tornare all'indice delle raccolte (rettangolo rosso) ed in più diventa attivo il bottone che in qualsiasi momento permetterà all'utente di tornare al pannello di controllo (rettangolo verde).

Alle voci presenti nel pannello di controllo possono essere associati due bottoni:

1. RIEPILOGO: permette di visualizzare il riepilogo degli impianti a gas naturale gestiti dal distributore alla data 31 dicembre 2019 con almeno un comune a regime, per cui effettuare la comunicazione dei dati;

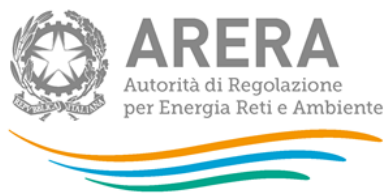

2. COMPILA: permette di compilare le maschere di raccolta dati.

Selezionando il bottone RIEPILOGO, si accede all'elenco degli impianti di distribuzione gas naturale gestiti dal distributore alla data 31 dicembre 2019 con almeno un comune a regime (tale informazione deriva dalle relative dichiarazioni nella raccolta "Sicurezza e continuità del servizio di distribuzione gas".

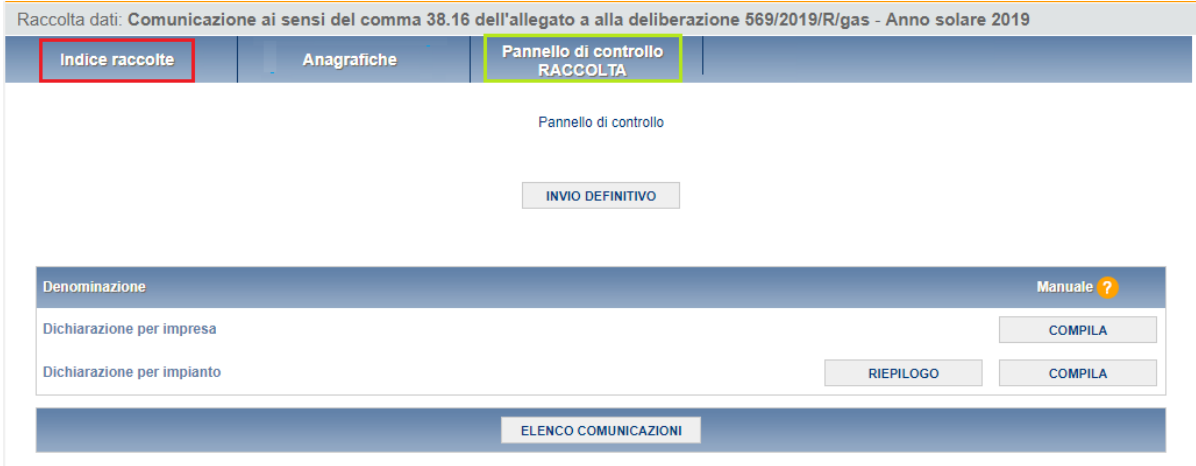

#### **Figura 2.4: pannello di controllo**

L'esercente può procedere alla compilazione attraverso il bottone VAI A COMPILAZIONE (rettangolo verde in figura 2.5).

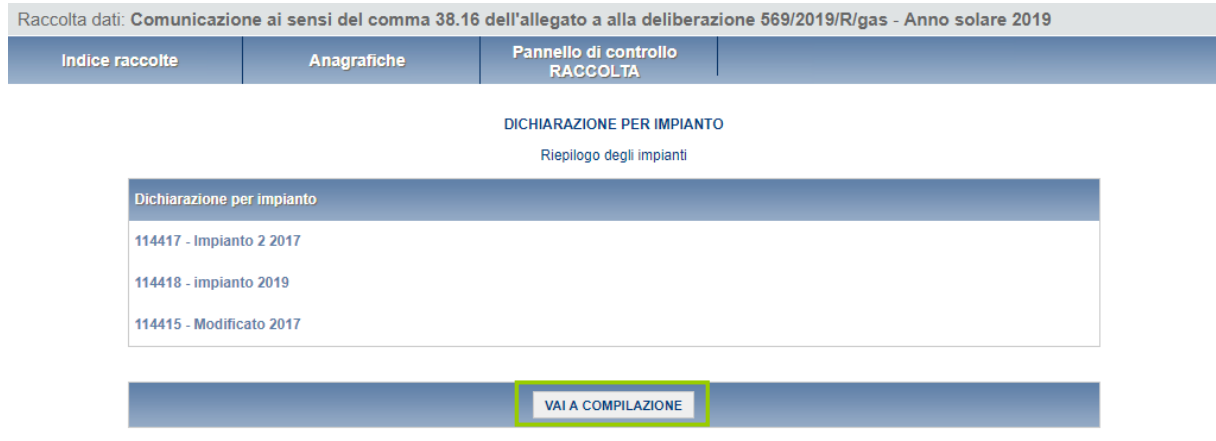

#### **Figura 2.5: sezione di riepilogo della maschera Dichiarazione per impianto**

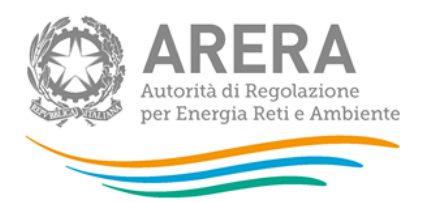

### <span id="page-6-0"></span>**3 Regole di compilazione**

La raccolta dati in oggetto prevede obblighi di comunicazione per le imprese che hanno svolto l'attività di distribuzione gas naturale con impianti al 31 dicembre 2019 che distribuiscono gas naturale con almeno un comune a regime.

Per poter procedere alla compilazione della raccolta è necessario aver effettuato invio definitivo nella raccolta "Sicurezza e continuità del servizio di distribuzione gas".

### <span id="page-6-1"></span>**4 Compilazione**

Vi sono due modalità di accesso alla compilazione:

- 1. dal pannello di controllo (figura 2.4) premendo il bottone COMPILA;
- 2. dalla sezione di riepilogo (figura 2.5) premendo il bottone VAI A COMPILAZIONE, come descritto al paragrafo precedente.

All'inizio della fase di compilazione verranno visualizzate le sole maschere presenti nel *"Pannello di controllo"* (figura 2.4) e, per ciascun impianto, la scheda da compilare per la maschera *"DICHIARAZIONE PER IMPIANTO"*.

Nella schermata *"Maschere da compilare"* è sempre possibile, selezionando l'apposita icona, visualizzare e salvare il PDF contenente tutte le schede con i dati aggiornati all'ultimo salvataggio (rettangolo rosso in figura 4.1).

Al fianco del nome di ogni scheda è presente una icona che selezionata permette l'accesso alla compilazione della scheda (rettangolo verde in figura 4.1).

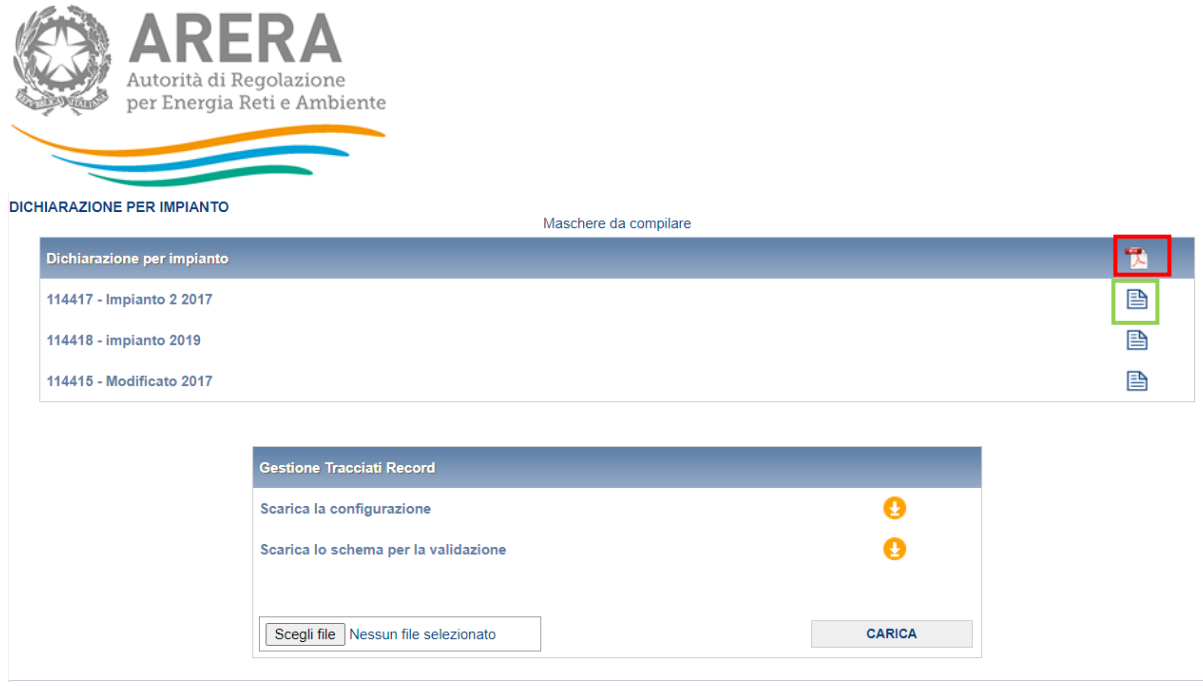

**Figura 4.1: elenco delle schede da compilare per la maschera Dichiarazione per impianto**

### <span id="page-7-0"></span>**4.1 Maschera "Dichiarazione per impresa"**

Nella maschera *"Dichiarazione per impresa"* (figura 4.2), viene richiesto di indicare il "N. di punti di consegna dotati di impianto di odorizzazione non ammodernato ovvero impianto non a dosaggio diretto dell'odorizzante in modo proporzionale alla portata di gas misurata, con allarmi trasmessi mediante telecontrollo al 31 dicembre 2019, ai sensi del comma 38.16, lettera b) (parametro SNA2019 di cui al comma 41.3)".

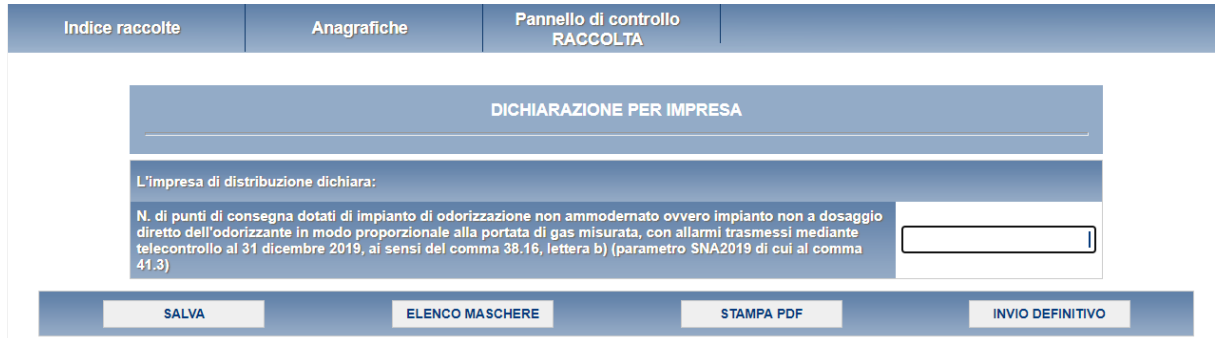

#### **Figura 4.2: maschera Dichiarazione per impresa**

Premendo il bottone SALVA, i dati verranno salvati e si tornerà al pannello di controllo (figura 2.4). Premendo il bottone ELENCO MASCHERE si tornerà, senza che il sistema effettui il salvataggio dei dati, al pannello di controllo della raccolta.

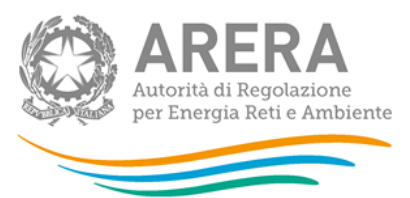

Con il bottone STAMPA PDF sarà possibile visualizzare ed eventualmente salvare il PDF della maschera che si sta compilando, aggiornato all'ultimo salvataggio.

**ATTENZIONE: l'operatore deve obbligatoriamente compilare e salvare questa maschera. In caso contrario non sarà possibile effettuare l'invio definitivo.**

### <span id="page-8-0"></span>**4.2 Maschera "Dichiarazione per impianto"**

La maschera *"Dichiarazione per impianto"* (figura 4.1), come già accennato, riporta l'elenco di tutti gli impianti gestiti dall'impresa alla data del 31 dicembre 2019, che distribuiscono gas naturale e che in fase di compilazione della raccolta "Sicurezza e continuità del servizio di distribuzione gas – Anno solare 2019" sia stato dichiarato almeno un comune a regime.

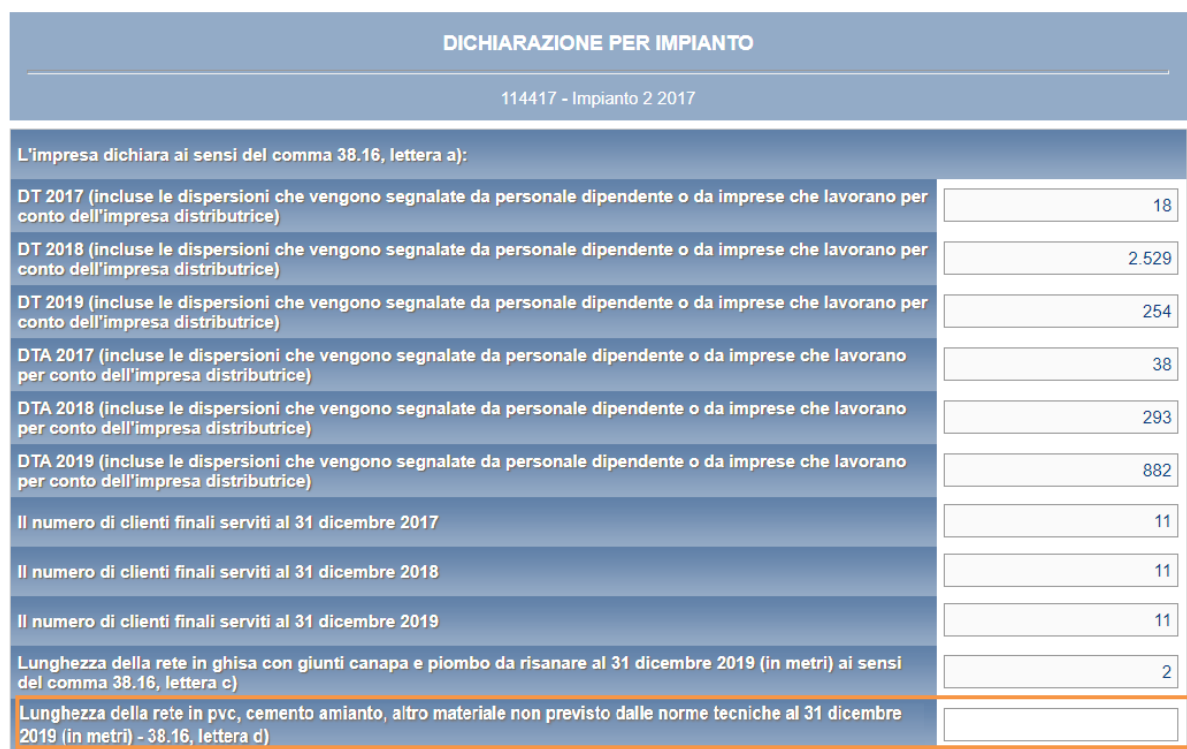

Per ogni impianto sarà necessario compilare la seguente scheda:

### **Figura 4.3: scheda Dichiarazione per impianto**

Tale scheda avrà regole di compilazione differenti rispetto alle caratteristiche dell'impianto:

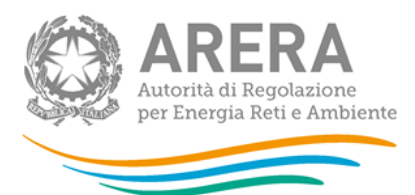

- Impianto modificato (interconnesso, separato, trasferito) nell'anno 2019
	- o Dovranno essere compilabili solo i campi riferiti agli anni 2017 e 2018
	- o I dati relativi all'anno 2019 saranno in sola visualizzazione e riferiti a quanto già dichiarato nella Raccolta Dati "Sicurezza e continuità del servizio di distribuzione gas" della medesima edizione
- Impianto modificato (interconnesso, separato, trasferito) nell'anno 2018
	- o Dovranno essere compilabili solo i campi relativi all'anno 2017
	- $\circ$  I dati relativi agli anni 2018 e 2019 saranno in sola visualizzazione e riferiti a quanto già dichiarato nella Raccolta Dati "Sicurezza e continuità del servizio di distribuzione gas" nelle rispettive edizioni
- Impianto entrato divenuto a regime nell'anno 2019
	- o I dati relativi all'anno 2019 saranno in sola visualizzazione e riferiti a quanto già dichiarato nella Raccolta Dati "Sicurezza e continuità del servizio di distribuzione gas" nella medesima edizione
	- o I dati DT e DTA relativi agli anni 2017 e 2018 saranno in sola lettura e non valorizzati in quanto non dichiarati nella Raccolta Dati "Sicurezza e continuità del servizio di distribuzione gas" nelle rispettive edizioni
- Impianto entrato divenuto a regime nell'anno 2018
	- o I dati relativi agli anni 2018 e 2019 saranno in sola visualizzazione e riferiti a quanto già dichiarato nella Raccolta Dati "Sicurezza e continuità del servizio di distribuzione gas" nelle rispettive edizioni
	- o I dati DT e DTA relativi all'anno 2017 saranno in sola lettura e non valorizzati in quanto non dichiarati nella Raccolta Dati "Sicurezza e continuità del servizio di distribuzione gas" nella medesima edizione
- Impianto non modificato e con almeno un comune a regime da prima del 2017

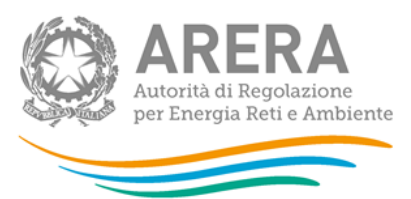

o I dati relativi agli anni 2017, 2018 e 2019 saranno in sola visualizzazione e riferiti a quanto già dichiarato nella Raccolta Dati "Sicurezza e continuità del servizio di distribuzione gas" nelle rispettive edizioni.

Il campo "Lunghezza della rete in pvc, cemento amianto, altro materiale non previsto dalle norme tecniche al 31 dicembre 2019 (in metri) - 38.16, lettera d)" (rettangolo arancione in figura 4.3) dovrà essere **sempre** compilato. **Nel computo della lunghezza non deve essere inclusa la rete in ghisa con giunti in canapa e piombo da risanare di cui al comma 38.16 lettera c).**

**Si precisa inoltre che le dispersioni DT e DTA utilizzate per la valorizzazione dei campi sono quelle già comunicate nel periodo 2017-2019 ai sensi della RQDG 2014-2019 e non includono, così come previsto dal meccanismo premi e penalità, quelle da danneggiamenti da terzi.**

### <span id="page-10-0"></span>**Tracciati record**

La funzionalità *"Tracciati record"* è stata creata per permettere agli utenti di importare grandi quantità di dati pertinenti una certa raccolta dati dai loro sistemi proprietari (archivi, file excel, database access, ecc) all'interno di un file xml. La gestione di tale funzionalità avviene tramite la seguente sezione, che si trova nella schermata "Elenco maschere da compilare".

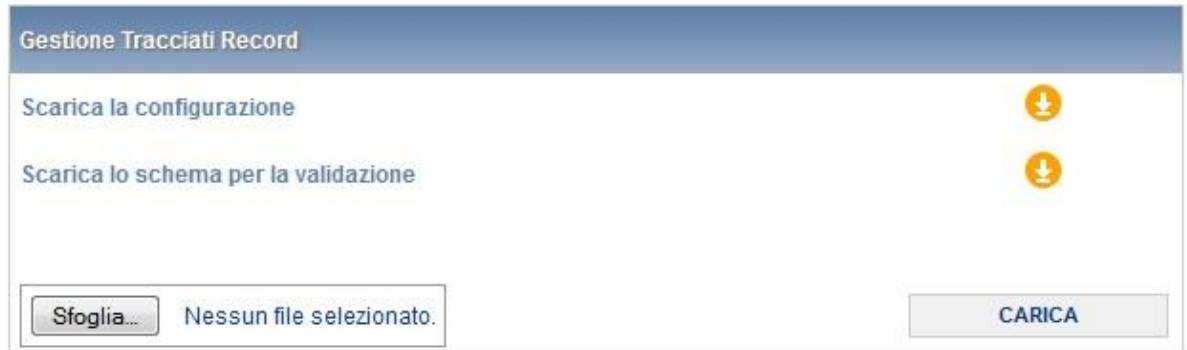

### **Figura 5.1: gestione Tracciati Record**

Il file xml deve essere generato con il supporto di due file che il sistema permette di scaricare:

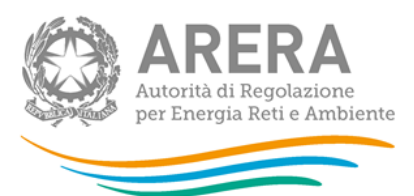

- 1. La configurazione, che contiene tutti i dati degli impianti, delle relative province servite e degli odorizzanti utilizzati. I dati contenuti in questo file dovranno essere copiati in testa al tracciato record (il file xml generato);
- 2. Lo schema per la validazione. Il tracciato record dovrà superare la validazione dello schema per poter essere accettato dal sistema.

Si consiglia di generare il tracciato record tramite una procedura automatica, che varierà in base all'origine dei dati da importare dal sistema. Se tali dati si trovano all'interno di un file Excel, ad esempio, si possono esportare tramite una macro.

In sintesi, la compilazione mediante utilizzo dei tracciati record segue queste fasi:

- 1. l'utente esegue la configurazione, ovvero aggiorna, o semplicemente conferma, la lista degli impianti di distribuzione gestiti;
- 2. l'utente scarica dalla pagina di elenco delle maschere, mediante i pulsanti appositi, il file XSD di descrizione del tracciato record;
- 3. l'utente scarica il template XML contenente le tabelle (in formato XML) cui si farà riferimento nella parte di dati vera e propria. Questa parte di decodifiche viene compilata in base alle scelte operate in configurazione: se per esempio l'utente ha indicato di operare con un solo impianto di distribuzione, nella corrispondente tabella XML troverà quell'impianto e solo quello;
- 4. l'utente compila il file XML correttamente, senza modificare le tabelle di decodifica, inserendo gli opportuni elementi di dati sotto le tabelle di decodifica (ovviamente prima della chiusura dell'elemento "radice");
- 5. l'utente, o il sistema informativo, valida il file XML prodotto mediante il file XSD;
- 6. l'utente esegue l'upload del file XML;
- 7. il sistema valida il file XML usando tutti i controlli specifici applicati ai valori inseriti nelle maschere, salva i dati inviati e modifica opportunamente a video le icone in modo da indicare la compilazione avvenuta.

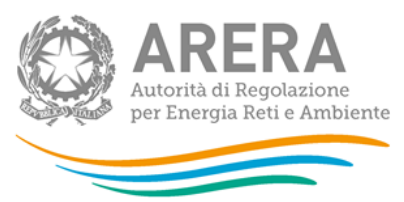

L'operazione corrisponde in toto all'azione manuale di compilazione e salvataggio delle maschere di dati, corrispondenti alle sezioni compilate dell'XML di cui si fa l'upload. In altre parole, non è necessario, dopo l'upload stesso eseguire alcuna operazione di salvataggio sulle maschere stesse.

Si potrà eseguire in ogni momento, utilizzando le maschere di compilazione in consultazione, una verifica dei dati registrati sul sistema prima dell'invio definitivo degli stessi.

# <span id="page-12-0"></span>**5 Invio definitivo**

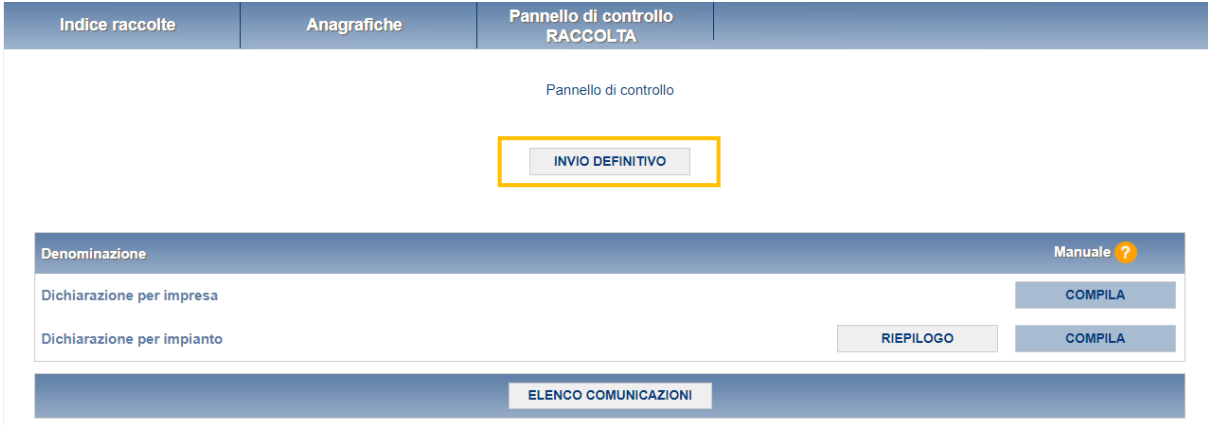

### **Figura 6.1: Invio definitivo dal pannello di controllo**

Attraverso l'invio definitivo, l'utente comunica ad ARERA che la raccolta è completa, pienamente veritiera ed i dati sono utilizzabili da ARERA per le finalità connesse a tutti i compiti del regolatore. Solamente il rappresentante legale può effettuare l'invio definitivo dei dati.

L'utente potrà effettuare l'invio definitivo dei dati solo dopo aver compilato tutte le maschere. Se egli tenterà di effettuare l'invio, tramite l'apposito bottone INVIO DEFINITIVO, senza aver compilato tutte le maschere, il sistema non permetterà di effettuarlo ed emetterà un messaggio che avvisa l'utente dell'impossibilità di effettuare l'operazione richiesta.

L'effetto dell'operazione di invio definitivo è che i dati non saranno più modificabili.

### <span id="page-12-1"></span>**6 Richieste di informazioni**

Per eventuali informazioni e supporto di tipo tecnico è possibile contattare il numero verde

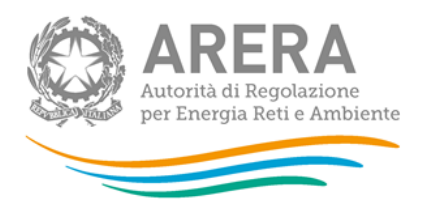

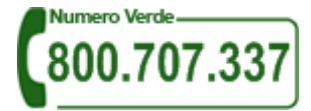

attivo dal lunedì al venerdì dalle 8.30 alle 13.00 e dalle 14.00 alle 18.30. In alternativa si consiglia di utilizzare l'indirizzo di posta elettronica: [infoanagrafica@arera.it](mailto:infoanagrafica@arera.it)

Nelle mail è sempre necessario indicare **id impresa**, **ragione sociale e P. IVA del soggetto** per il quale si sta inviando la richiesta e un recapito telefonico del referente.

Si segnala che l'utilizzo di una casella di posta diversa da quella indicata o in caso di richieste inviate contemporaneamente a più caselle di posta o di invio reiterato nel breve periodo, i tempi di evasione della richiesta potrebbe subire notevoli ritardi.